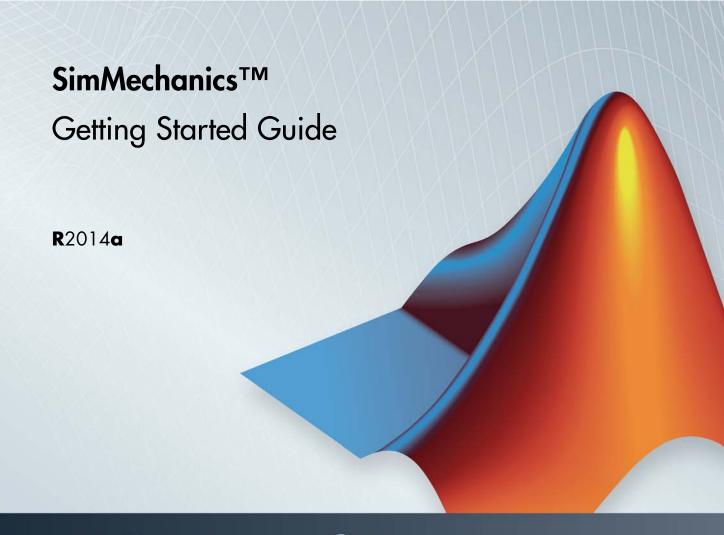

# MATLAB&SIMULINK®

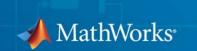

#### How to Contact MathWorks

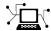

www.mathworks.com

comp.soft-sys.matlab Newsgroup

www.mathworks.com/contact\_TS.html Technical Support

(a)

suggest@mathworks.com
bugs@mathworks.com
doc@mathworks.com

service@mathworks.com
info@mathworks.com

508-647-7000 (Phone)

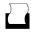

508-647-7001 (Fax)

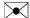

The MathWorks, Inc. 3 Apple Hill Drive Natick, MA 01760-2098

For contact information about worldwide offices, see the MathWorks Web site.

SimMechanics™ Getting Started Guide

© COPYRIGHT 2002–2014 by The MathWorks, Inc.

The software described in this document is furnished under a license agreement. The software may be used or copied only under the terms of the license agreement. No part of this manual may be photocopied or reproduced in any form without prior written consent from The MathWorks, Inc.

Web

Bug reports

Product enhancement suggestions

Order status, license renewals, passcodes

Sales, pricing, and general information

Documentation error reports

FEDERAL ACQUISITION: This provision applies to all acquisitions of the Program and Documentation by, for, or through the federal government of the United States. By accepting delivery of the Program or Documentation, the government hereby agrees that this software or documentation qualifies as commercial computer software or commercial computer software documentation as such terms are used or defined in FAR 12.212, DFARS Part 227.72, and DFARS 252.227.7014. Accordingly, the terms and conditions of this Agreement and only those rights specified in this Agreement, shall pertain to and govern the use, modification, reproduction, release, performance, display, and disclosure of the Program and Documentation by the federal government (or other entity acquiring for or through the federal government) and shall supersede any conflicting contractual terms or conditions. If this License fails to meet the government's needs or is inconsistent in any respect with federal procurement law, the government agrees to return the Program and Documentation, unused, to The MathWorks, Inc.

#### **Trademarks**

MATLAB and Simulink are registered trademarks of The MathWorks, Inc. See www.mathworks.com/trademarks for a list of additional trademarks. Other product or brand names may be trademarks or registered trademarks of their respective holders.

#### Patents

MathWorks products are protected by one or more U.S. patents. Please see www.mathworks.com/patents for more information.

#### **Revision History**

| March 2012     | Online only | New for Version 4.0 (Release R2012a)     |
|----------------|-------------|------------------------------------------|
| September 2012 | Online only | Revised for Version 4.1 (Release R2012b) |
| March 2013     | Online only | Revised for Version 4.2 (Release R2013a) |
| September 2013 | Online only | Revised for Version 4.3 (Release R2013b) |
| March 2014     | Online only | Revised for Version 4.4 (Release R2014a) |

#### Introduction to SimMechanics Software

| SimMechanics Product Description               |
|------------------------------------------------|
| Key Features                                   |
| Required and Related Products                  |
| SimMechanics Visualization Requirements        |
| Support for Recorded Animations                |
| Related Products                               |
| Representing Machines with SimMechanics Blocks |
| Open the Library                               |
| Explore the Library                            |
| Start New Multibody Model                      |
| Multibody Model Anatomy                        |
| Basic Model Components                         |
| Model Actuation                                |
| Dynamical Sensing                              |
| Model Simple Link                              |
| Model Overview                                 |
| Build Model                                    |
| Generate Subsystem                             |
| Visualize Model                                |
| Save Model                                     |
| Model Pendulum                                 |
| Model Overview                                 |
| Build Model                                    |
| Specify Gravity                                |
| Add Motion Sensing                             |
| Guide Model Assembly                           |
| Assemble and Simulate Model                    |

| SimMechanics | First | and | Second | Generation |          |
|--------------|-------|-----|--------|------------|----------|
| Comparison   |       |     |        |            | <br>1-27 |

# Introduction to SimMechanics Software

- "SimMechanics Product Description" on page 1-2
- "Required and Related Products" on page 1-3
- "Representing Machines with SimMechanics Blocks" on page 1-5
- "Start New Multibody Model" on page 1-7
- "Multibody Model Anatomy" on page 1-8
- "Model Simple Link" on page 1-16
- "Model Pendulum" on page 1-21
- "SimMechanics First and Second Generation Comparison" on page 1-27

# **SimMechanics Product Description**

#### Model and simulate multibody mechanical systems

SimMechanics<sup>TM</sup> provides a multibody simulation environment for 3D mechanical systems, such as robots, vehicle suspensions, construction equipment, and aircraft landing gear. You model the multibody system using blocks representing bodies, joints, constraints, and force elements, and then SimMechanics formulates and solves the equations of motion for the complete mechanical system. Models from CAD systems, including mass, inertia, joint, constraint, and 3D geometry, can be imported into SimMechanics. An automatically generated 3D animation lets you visualize the system dynamics.

You can parameterize your models using MATLAB® variables and expressions, and design control systems for your multibody system in Simulink®. You can add electrical, hydraulic, pneumatic, and other components to your mechanical model using Simscape<sup>TM</sup> and test them all in a single simulation environment. To deploy your models to other simulation environments, including hardware-in-the-loop (HIL) systems, SimMechanics supports C-code generation (with Simulink Coder<sup>TM</sup>).

#### **Key Features**

- Blocks and modeling constructs for simulating and analyzing 3D mechanical systems in Simulink
- Rigid body definition using standard geometry and custom extrusions defined in MATLAB
- Automatic calculation of mass and inertia tensor
- Simulation modes for analyzing motion and calculating forces
- Visualization and animation of multibody system dynamics with 3D geometry
- SimMechanics Link utility, providing an interface to Pro/ENGINEER®,
   SolidWorks®, and Autodesk Inventor, and an API for interfacing with other CAD platforms
- Support for C-code generation (with Simulink Coder)

# Required and Related Products

#### In this section...

"SimMechanics Visualization Requirements" on page 1-3

"Support for Recorded Animations" on page 1-3

"Related Products" on page 1-3

#### **SimMechanics Visualization Requirements**

SimMechanics visualization requires Silicon Graphics OpenGL® graphics support on your system to display and animate SimMechanics models.

You can improve your speed and graphics resolution by adding a graphics accelerator hardware card to your system. Animation of simulations is sensitive to central processor and graphics card speed and memory. Experiment with graphics hardware and system settings to find a reasonable compromise between quality and speed for your system.

#### **Support for Recorded Animations**

You can record simulation animations in Microsoft Audio Video Interleave® (AVI) format using SimMechanics visualization. Animations are recorded as compressed AVI files with the default Motion JPEG codec. This codec is available on most operating systems.

To play back AVI files, you need an AVI-compatible media application. MATLAB has an internal movie player compatible with AVI. You can also use an external AVI-compatible player.

**Note** SimMechanics visualization does not support uncompressed AVI recording.

#### **Related Products**

You can extend the capability of SimMechanics using other physical modeling products found in the Simscape family. Each physical modeling product gives

you a set of block libraries with which you can model common components found in industry and academia: rigid bodies, gears, valves, solenoids, etc.

With the physical modeling products, you can model not only mechanical systems, but also electrical, hydraulic, and power systems. You can model each system separately, and then integrate the systems into a single multiphysics model where you can analyze combined system performance.

#### **Physical Modeling Product Family**

The physical modeling family includes five products:

- SimDriveline™, for modeling and simulating drivetrain systems
- SimElectronics<sup>®</sup>, for modeling and simulating electronic systems
- SimHydraulics®, for modeling and simulating hydraulic systems
- SimMechanics, for modeling and simulating three-dimensional mechanical systems
- SimPowerSystems<sup>TM</sup>, for modeling and simulating electrical power systems

# Representing Machines with SimMechanics Blocks

To model a 3-D multibody system, you use the SimMechanics block library. This library contains seven sublibraries that you represent the different model components with. Components that you can represent include rigid bodies, joints, gear and general kinematic constraints, forces and torques, and motion sensors.

#### **Open the Library**

To open the SimMechanics block library, at the MATLAB command line enter sm\_lib. The SimMechanics block library opens in a new window. The figure shows the library.

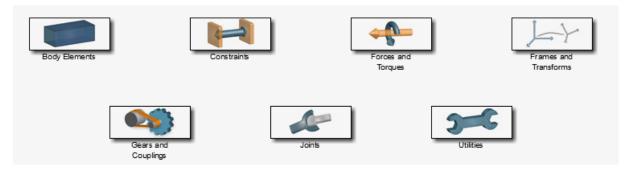

SimMechanics™ Block Library

### **Explore the Library**

The table summarizes the modeling purpose of each SimMechanics sublibrary. Open a sublibrary to explore its blocks. For detailed information about a block, see its reference page. You can do this by double-clicking the block and clicking **Help** in the block dialog box.

| Sublibrary    | Description                                                 |
|---------------|-------------------------------------------------------------|
| Body Elements | Represent the solid properties of a rigid body              |
| Constraints   | Constrain the relative motion between two rigid body frames |

| Sublibrary          | Description                                                                     |
|---------------------|---------------------------------------------------------------------------------|
| Forces and Torques  | Apply internal and external forces and torques on or between rigid body frames  |
| Gears and Couplings | Couple the motion of two rigid body frames                                      |
| Joints              | Represent the mechanical degrees<br>of freedom between two rigid body<br>frames |
| Utilities           | Represent the mechanical environment of a multibody system                      |

### Related Examples

 $\bullet\,$  "Start New Multibody Model" on page 1-7

# **Start New Multibody Model**

You can start a new multibody model from the MATLAB command line. To do this, enter smnew. A new model window opens with commonly used blocks. The SimMechanics block library also opens. The figure shows the new model window that you see. Drag blocks from the library into the model window to begin modeling a new multibody system.

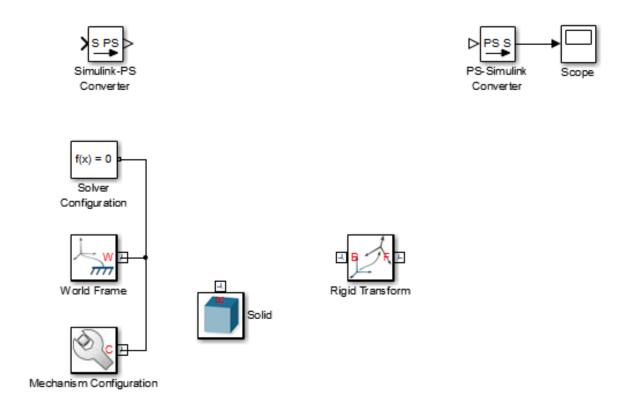

#### **Concepts**

• "Representing Machines with SimMechanics Blocks" on page 1-5

# **Multibody Model Anatomy**

#### In this section...

"Basic Model Components" on page 1-9

"Model Actuation" on page 1-11

"Dynamical Sensing" on page 1-14

With SimMechanics, you represent a multibody system using blocks. Like all physical modeling products, each block represents a physical component or an abstract entity fundamental to physical modeling, e.g. frames and frame transforms.

By connecting the blocks with connection lines, you define the relationships that unite the physical components into a single system (or subsystem). In a basic model, these physical components include rigid bodies and joints. You can also add forces and torques, motion sensors, and kinematic constraints, e.g., to represent gears.

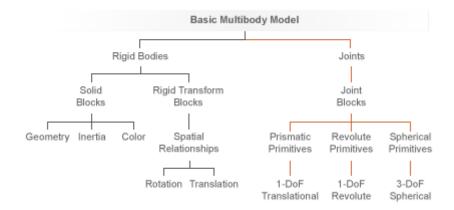

**Basic Structure of a Multibody Model** 

#### **Basic Model Components**

The figure shows the block diagram of a multibody system—the four-bar linkage. This model contains subsystem blocks to represent the links and pivot mounts. These represent the rigid bodies of the model. The model contains also four Revolute Joint blocks. These represent the joints in the model. Combined, these blocks form the foundation of this model.

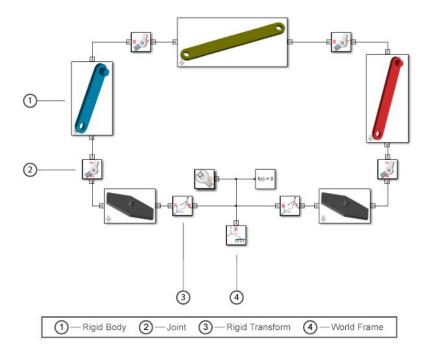

While important, rigid body subsystem and joint blocks are not sufficient to represent the four-bar linkage. Other blocks serve important purposes. These include World Frame, Rigid Transform, Mechanism Configuration, and Solver Configuration blocks. The table summarizes their functions in a multibody model.

| Block                   | Function                                                                                                    |
|-------------------------|----------------------------------------------------------------------------------------------------|
| World Frame             | Provides the ultimate reference frame in a model. All remaining frames are defined with respect to this frame. It is inertial and it defines absolute rest. |
| Rigid Transform         | Applies a fixed spatial relationship<br>between frames. This block defines<br>the offset distance and angle between<br>two frames.                          |
| Mechanism Configuration | Identifies the gravity vector in a model.                                                                                                    |
| Solver Configuration    | Provides essential simulation parameters required to simulate the model.                                                                                    |

The figure breaks the four-bar model into its logical components. These are the physical components and abstract entities that you need in order to represent this system.

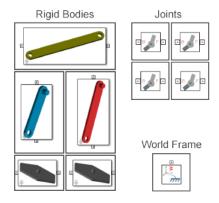

Each rigid body subsystem contains SimMechanics blocks that represent solids and their spatial relationships. The blocks are Solid and Rigid Transform. The figure shows the blocks that model one of the binary links. Three Solid blocks represent the three solid sections of this rigid body—main, peg, and hole sections. Two Rigid Transform blocks represent the fixed spatial

relationships between the three solids. You use them to position the peg and hole sections at the ends of the main section.

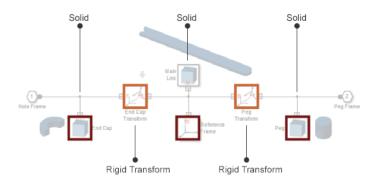

#### **Model Actuation**

You can actuate a model by applying a force or torque to a rigid body or to a joint. To represent forces and torques acting on a rigid body, SimMechanics provides a Forces and Torques library. Drag a block from this library and connect it to the rigid body frame(s) that you want to apply the force or torque to.

| Block                     | Function                                                               |
|---------------------------|------------------------------------------------------------------------|
| External Force and Torque | General force and/or torque originating outside of the multibody model |
| Internal Force            | General force pair between two arbitrary frames                        |
| Spring and Damper Force   | Spring-damper force pair between two arbitrary frames                  |

| Block                    | Function                                                                                                    |
|--------------------------|----------------------------------------------------------------------------------------------------|
| Inverse Square Law Force | Force pair with inverse dependence<br>on the square distance between<br>two arbitrary frames (e.g., Coulomb<br>electrostatic forces) |
| Gravitational Field      | Gravitational pull of a point mass on<br>all rigid bodies as a function of their<br>distances to the point mass itself               |

The figure shows a four-bar model with an External Force and Torque block for force and torque prescription at a crank link frame.

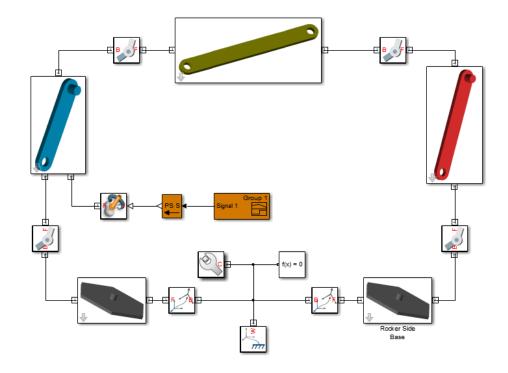

To specify the force or torque acting at a joint, SimMechanics provides a selection of actuation inputs directly in the joint blocks. Each joint

primitive—the basic component of a joint block—provides a selection of actuation inputs specific to that primitive.

Joint actuation inputs can be of two types:

- Motion Specify the time-varying trajectory of a given joint primitive.
- Force or torque Specify the time-varying actuation force or torque acting at a given joint primitive.

The figure shows a four-bar model with an actuation torque acting at a revolute joint.

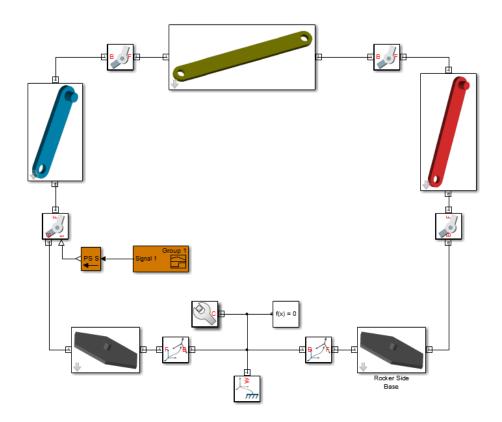

#### **Dynamical Sensing**

You can sense various dynamical variables between frame pairs, e.g., for analysis or control design. Sensing outputs can be of two types:

- Motion Compute and output the relative position, velocity, or acceleration between two SimMechanics frames. You can sense motion between joint frames, by using the sensing capability of joint blocks, or between arbitrary frames, by using the Transform Sensor block.
- Force or torque Compute and output the forces and torques acting between two SimMechanics frames. You can sense force and torque between the port frames of certain Forces and Torques blocks, such as the Inverse Square Law Force block, or between the port frames of a joint block.

Joint blocks enable you to sense different types of forces and torques between their respective port frames, including:

- Actuation force or torque acting at a given joint primitive.
- Constraint force and torque acting joint-wide to prevent motion normal to the joint degrees of freedom.
- Total force and torque, including constraint and joint primitive actuation contributions, acting joint-wide.

The figure shows a four-bar model with a Transform Sensor block for trajectory coordinate sensing between a coupler link frame and the world frame.

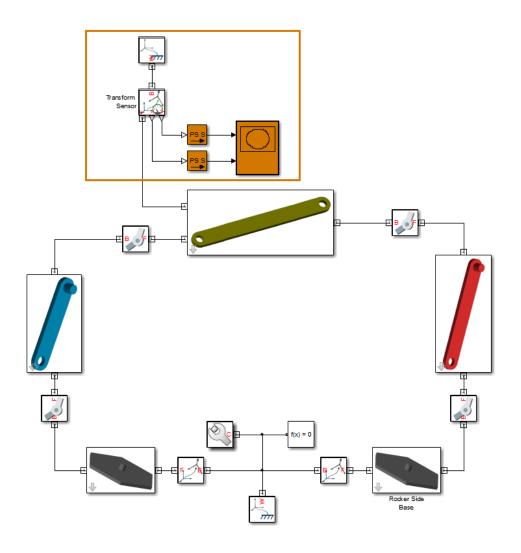

# Related Examples

- "Model Simple Link" on page 1-16 "Model Pendulum" on page 1-21

# **Model Simple Link**

#### In this section...

"Model Overview" on page 1-16

"Build Model" on page 1-17

"Generate Subsystem" on page 1-18

"Visualize Model" on page 1-19

"Save Model" on page 1-20

#### **Model Overview**

Mechanical links are common building blocks in linkages, mechanisms, and machines. The simple pendulum is an example with one link. In this tutorial, you model a simple link with two end frames that you can later connect to joints. Rigid Transform blocks provide the end frames, while a Solid block provides geometry, inertia, and color. For simplicity, the model assumes the link has a brick shape.

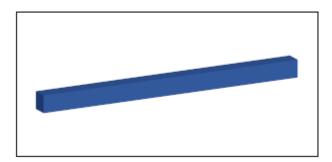

**Note** Except where noted, all parameters use the default physical units.

#### **Build Model**

- 1 At the MATLAB command line, enter smnew. The SimMechanics block library and a new model open up.
- **2** In the model, copy the Rigid Transform block and paste a copy in the model.
- **3** Delete these blocks: Simulink-PS Converter, PS-Simulink Converter, and Scope.
- **4** Connect the blocks as shown in the figure.

**Note** The base (B) frame ports of both Rigid Transform blocks must face the Solid block.

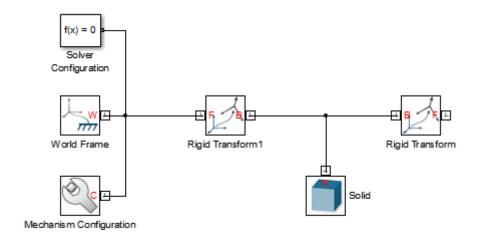

**5** In the dialog box for the Solid block, specify these parameters.

| Parameter                              | Value                    |
|----------------------------------------|--------------------------|
| Geometry > Dimensions                  | [L W H] (in units of cm) |
| Inertia > Density                      | rho                      |
| Graphic > Visual<br>Properties > Color | rgb                      |

**6** In the dialog boxes for the Rigid Transform blocks, specify these parameters.

| Parameter            | Rigid Transform 1    | Rigid Transform      |
|----------------------|----------------------|----------------------|
| Translation > Method | Standard Axis        | Standard Axis        |
| Translation > Axis   | - X                  | +X                   |
| Translation > Offset | L/2 (in units of cm) | L/2 (in units of cm) |

### **Generate Subsystem**

- 1 Select the Solid block and the two Rigid Transform blocks.
- 2 Press Ctrl+G to enclose the blocks in a subsystem.

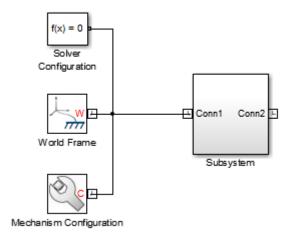

- **3** Click the Subsystem block and press **Ctrl+M** to create a subsystem mask.
- 4 In the **Parameters & Dialog** tab of the Mask Editor, drag five edit boxes into the **Parameters** folder. You can find this folder in the **Dialog box** pane. In the edit fields, specify these parameters and click **OK**.

| Prompt           | Name |
|------------------|------|
| Length (cm)      | L    |
| Width (cm)       | W    |
| Thickness (cm)   | Н    |
| Density (kg/m^3) | rho  |
| Color [R G B]    | rgb  |

**5** Open the Subsystem block dialog box and specify these parameters.

| Parameter      | Value            |
|----------------|------------------|
| Length (cm)    | 20               |
| Width (cm)     | 1                |
| Thickness (cm) | 1                |
| Density (cm)   | 2700             |
| Color [R G B]  | [0.25 0.40 0.70] |

#### Visualize Model

In the model window, press **Ctrl+D**. Mechanics Explorer opens with a 3-D display of the simple link. In the Mechanics Explorer toolstrip, click the isometric view button to see the 3-D view. To view the frames present in the model, in the Mechanics Explorer menu bar, select **View > Show Frames**.

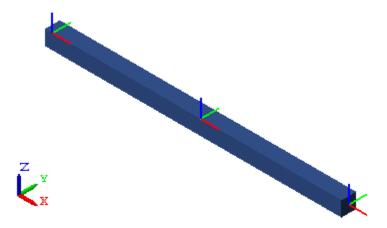

#### **Save Model**

Save the link subsystem with the name Link in a custom block library. Then, see "Model Pendulum" on page 1-21 for a basic tutorial on multibody assembly using the Link block you just created.

#### **Model Pendulum**

#### In this section...

"Model Overview" on page 1-21

"Build Model" on page 1-22

"Specify Gravity" on page 1-23

"Add Motion Sensing" on page 1-24

"Guide Model Assembly" on page 1-24

"Assemble and Simulate Model" on page 1-25

#### **Model Overview**

The pendulum is the simplest mechanical system you can model. This system contains two rigid bodies, a link and a fixed pivot, connected by a revolute joint. In this tutorial, you model and simulate a pendulum using the custom link block you created in "Model Simple Link" on page 1-16. A Revolute Joint block provides the rotational degree of freedom between the link and the world frame.

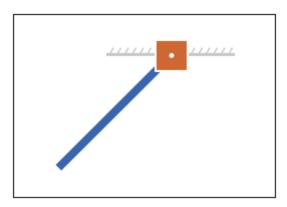

#### **Build Model**

- 1 At the MATLAB command line, enter smnew. The SimMechanics block library and a new model open up.
- **2** In the model, delete all blocks except Solver Configuration, World Frame, and Mechanism Configuration.
- 3 Drag the custom Link block into the model.

This is the block you created in the tutorial "Model Simple Link" on page 1-16.

**4** Drag the following SimMechanics blocks into the model.

| Library                                             | Block          |
|-----------------------------------------------------|----------------|
| SimMechanics > Second<br>Generation > Joints        | Revolute Joint |
| SimMechanics > Second<br>Generation > Body Elements | Solid          |

**5** Connect the blocks as shown in the figure.

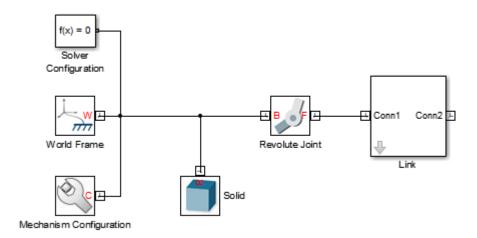

**6** In the Solid block dialog box, specify these parameters.

| Parameter                              | Value                 |
|----------------------------------------|-----------------------|
| Geometry > Dimensions                  | [4 4 4] (units of cm) |
| Graphic > Visual<br>Properties > Color | [0.80 0.45 0]         |

#### **Specify Gravity**

The Revolute Joint block sets the common Z axis of its base and follower frames as the rotation axis. To ensure that gravity acts in an orthogonal direction to the rotation axis, you must change the gravity vector—by default  $[0\ 0\ -9.8]$  m/s^2. To specify gravity so it acts along the -Y axis:

- 1 Double-click the Mechanism Configuration block.
- 2 In Uniform Gravity > Gravity, enter [0 -9.81 0] and click OK..

#### **Add Motion Sensing**

You can sense motion between the joint frames using the joint block. To specify the angular position of the follower frame with respect to the base frame about the common Z axis:

- 1 Double-click the Revolute Joint block.
- 2 Select Sensing > Position and click OK.
- **3** Drag the following blocks into the model.

| Block                 | Library              |
|-----------------------|----------------------|
| PS-Simulink Converter | Simscape > Utilities |
| Scope                 | Simulink > Sinks     |

**4** Connect the blocks as shown in the figure.

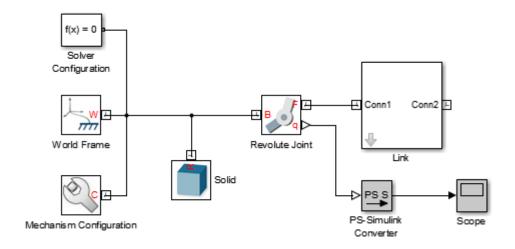

#### **Guide Model Assembly**

Specify the initial angle between the joint base and follower port frames:

1 Double-click the Revolute Joint block.

- 2 Select State Targets > Specify Position Target.
- 3 In Value, enter -60 and click OK.

#### **Assemble and Simulate Model**

In the model window, press **Ctrl+D**. SimMechanics assembles the model in its initial configuration. Mechanics Explorer displays a 3-D view of this configuration with the Z axis pointing up. Since gravity acts along the -Y axis, it helps to change the view convention so the Y axis points up.

- 1 In Mechanics Explorer, set View convention to Y up (XY Front).
- **2** Click any of the view buttons to refresh the viewpoint. The figure shows the pendulum model from an isometric viewpoint.

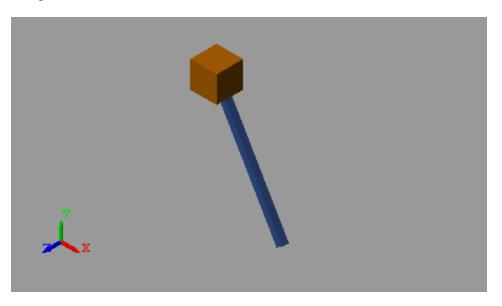

**3** Simulate the model. You can do this in the Simulink Editor menu bar by selecting **Simulation > Run**. Mechanics Explorer shows a 3-D animation of the simple pendulum.

**4** Double-click the Scope block to analyze the time-varying revolute joint angle.

The figure shows the resulting plot in units of radians. Click the Autoscale button to fit the plot to the viewing area.

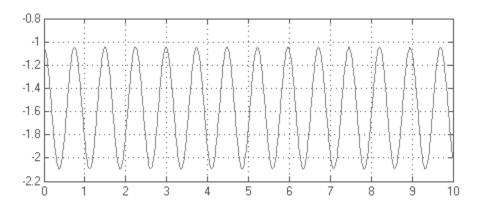

# SimMechanics First and Second Generation Comparison

SimMechanics software contains two technologies: First Generation and Second Generation. First-generation technology includes the block library and visualization utility found in SimMechanics releases prior to R2012a. Second-generation technology introduces a simpler modeling paradigm with a new block library, a powerful computational engine, an advanced visualization utility based on OpenGL® computer graphics, and tighter integration with Simscape products.

SimMechanics first- and second-generation technologies have different sets of capabilities. Which technology to use depends on the effects you need to model. Use first-generation technology for models requiring variable gravity, certain complex constraints, or to measure reaction or constraint forces. In nearly all other cases, use second-generation technology.

The table provides a detailed comparison between first- and second-generation technologies.

| Feature                          | SimMechanics First<br>Generation | SimMechanics<br>Second Generation |
|----------------------------------|----------------------------------|-----------------------------------|
| Mass/Inertia<br>Calculation      | Manual only                      | Automatic or manual               |
| Solid Geometry                   | No                               | Yes                               |
| Animation Replay                 | No                               | Yes                               |
| 3-D Model Exploration            | Limited                          | Yes                               |
| Initial State Targets            | Limited                          | Yes                               |
| Simscape Logging                 | No                               | Yes                               |
| Code Generation                  | Yes                              | Yes                               |
| CAD Import                       | Yes                              | $Yes^1$                           |
| Motion Actuation                 | Yes                              | Yes                               |
| Force/Torque Sensing             | Yes                              | Yes                               |
| Complex Constraints <sup>2</sup> | Yes                              | $Yes^3$                           |

| Feature               | SimMechanics First<br>Generation | SimMechanics<br>Second Generation |
|-----------------------|----------------------------------|-----------------------------------|
| Variable Mass/Gravity | Yes                              | $\mathrm{Yes^4}$                  |
| Gravitational Fields  | No                               | Yes                               |

<sup>1</sup>CAD update supported only in SimMechanics First Generation

<sup>2</sup>Point-curve, Gear, Velocity, and Screw constraints

<sup>3</sup>Gear constraints only

<sup>4</sup>Variable gravity only

SimMechanics continues to support first-generation technology. You can maintain and simulate legacy models built with first-generation blocks. You also can still create a new first-generation model using the SimMechanics First Generation block library.